## First Time Registration or Enrollment

Version 6

[Published 5/6/2022 by Nadine Chautilal Last updated 5/9/2022 6:01 AM by Nadine](https://students.senecapolytechnic.ca/people/nadine-chautilal) **Chautilal** 

1. In your Inbox, open the email and click the link to activate your VMware subscription

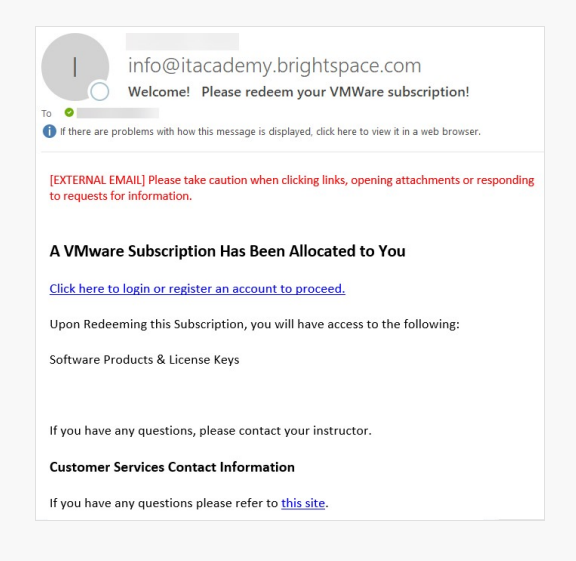

2. You will now be directed to the VMware page. Click the green button to register for an account.

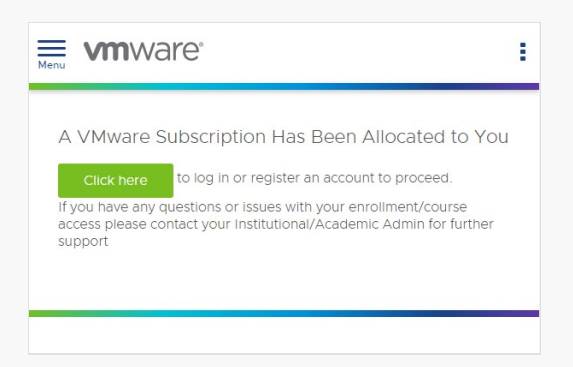

3. Click Register

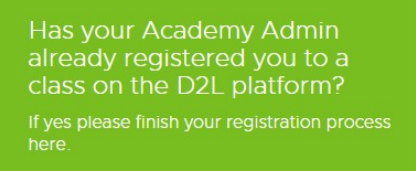

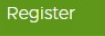

4. Enter your Account and Contact Details

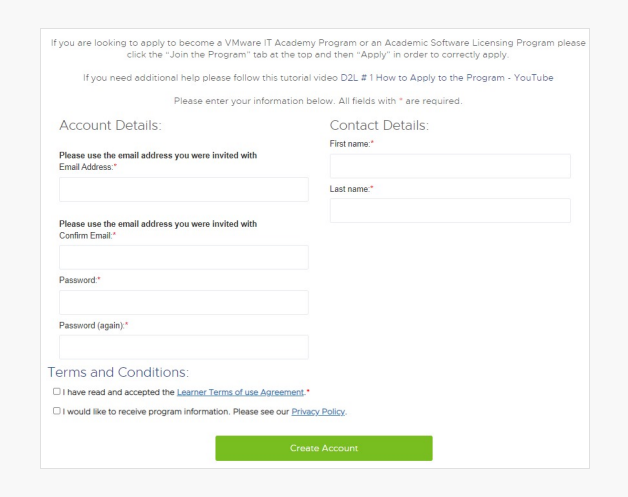

- 5. Click the link to Redeem your subscription
- 6. Congratulations you are enrolled and click the link to go to your courses

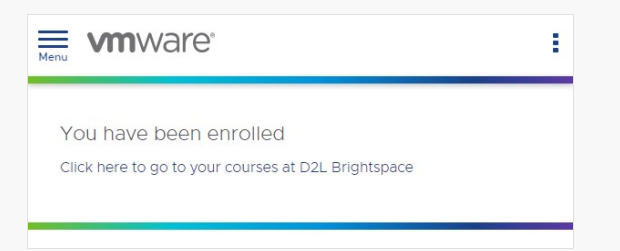

7. You can click Software Products & License Keys to select your product.

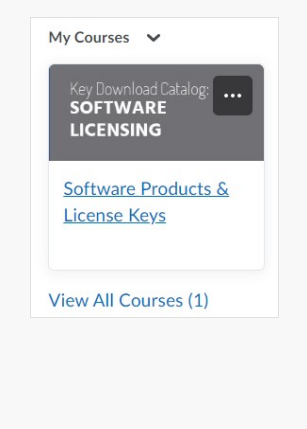

tags : vmware